# Novell 区切りテキスト用の Identity Manager ドライバ

www.novell.com

1.1

実装ガイド

2005 年 11 月 23 日

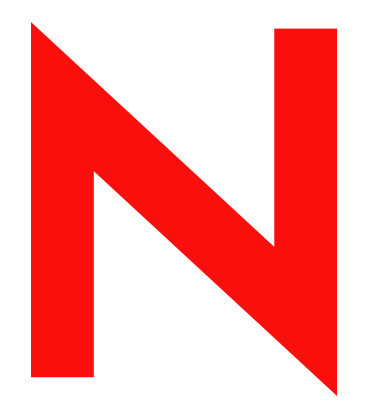

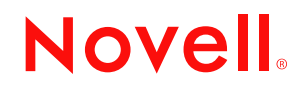

#### 保証と著作権

米国 Novell, Inc. およびノベル株式会社は、本書の内容または本書に起因する結果に関して、いかなる表 示も行いません。また、本書の商品性、および特定用途への適合性について、いかなる黙示の保証も行 いません。米国 Novell, Inc. およびノベル株式会社は、本書の内容を改訂または変更する権利を常に留保 します。米国 Novell, Inc. およびノベル株式会社は、このような改訂または変更を個人または事業体に通 知する義務を負いません。

米国 Novell, Inc. およびノベル株式会社は、ノベル製ソフトウェアの使用に起因する結果に関して、いか なる表示も行いません。また、商品性、および特定目的への適合性について、いかなる黙示の保証も行 いません。米国 Novell, Inc. およびノベル株式会社は、ノベル製ソフトウェアの内容を変更する権利を常 に留保します。米国 Novell, Inc. およびノベル株式会社は、このような変更を個人または事業体に通知す る義務を負いません。

本契約の締結に基づいて提供されるすべての製品または技術情報には、米国の輸出管理規定およびその 他の国の貿易関連法規が適用されます。お客様は、取引対象製品の輸出、再輸出または輸入に関し、国 内外の輸出管理規定に従うこと、および必要な許可、または分類に従うものとします。お客様は、現在 の米国の輸出除外リストに掲載されている企業、および米国の輸出管理規定で指定された輸出禁止国ま たはテロリスト国に本製品を輸出または再輸出しないものとします。お客様は、取引対象製品を、禁止 されている核兵器、ミサイル、または生物化学兵器を最終目的として使用しないものとします。本ソフ トウェアの輸出については、www.novell.co.jp/info/exports/expmtx.html または www.novell.com/ja-jp/ company/exports/ もあわせてご参照ください。弊社は、お客様が必要な輸出承認を取得しなかったことに 対し如何なる責任も負わないものとします。

Copyright © 2004-2005 Novell, Inc. All rights reserved. 本書の一部または全体を無断で複製、写真複写、検索 システムへの登録、転載することは、その形態を問わず禁止します。

本書に記載された製品で使用されている技術に関連する知的所有権は、弊社に帰属します。これらの知 的所有権は、http://www.novell.com/company/legal/patents/ に記載されている 1 つ以上の米国特許、および 米国ならびにその他の国における 1 つ以上の特許または出願中の特許を含む場合があります。

Novell, Inc. 404 Wyman Street, Suite 500 Waltham, MA 02451 U.S.A. www.novell.com

オンラインマニュアル *:* 本製品とその他の Novell 製品のオンラインマニュアルにアクセスする場合や、 アップデート版を入手する場合は、www.novell.com/ja-jp/documentation をご覧ください。

### **Novell** の商標

ConsoleOne は、米国 Novell, Inc. の米国およびその他の国々における登録商標です。 DirXML は、米国 Novell, Inc. の米国およびその他の国々における登録商標です。 eDirectory は、米国 Novell, Inc. の商標です。 NDS は、米国 Novell, Inc. の米国およびその他の国々における登録商標です。 NetWare は、米国 Novell, Inc. の米国およびその他の国々における登録商標です。 Novell は、米国 Novell, Inc. の米国およびその他の国々における登録商標です。 Novell Client は、米国 Novell, Inc. の商標です。 Novell Directory Services は、米国 Novell, Inc. の米国およびその他の国々における登録商標です。 SUSE は、米国 Novell, Inc. の事業部である SUSE LINUX AG の登録商標です。 ZENworks は、米国 Novell, Inc. の商標です。

### 第三者の商標

第三者の商標は、それぞれの所有者に属します。

# 目次

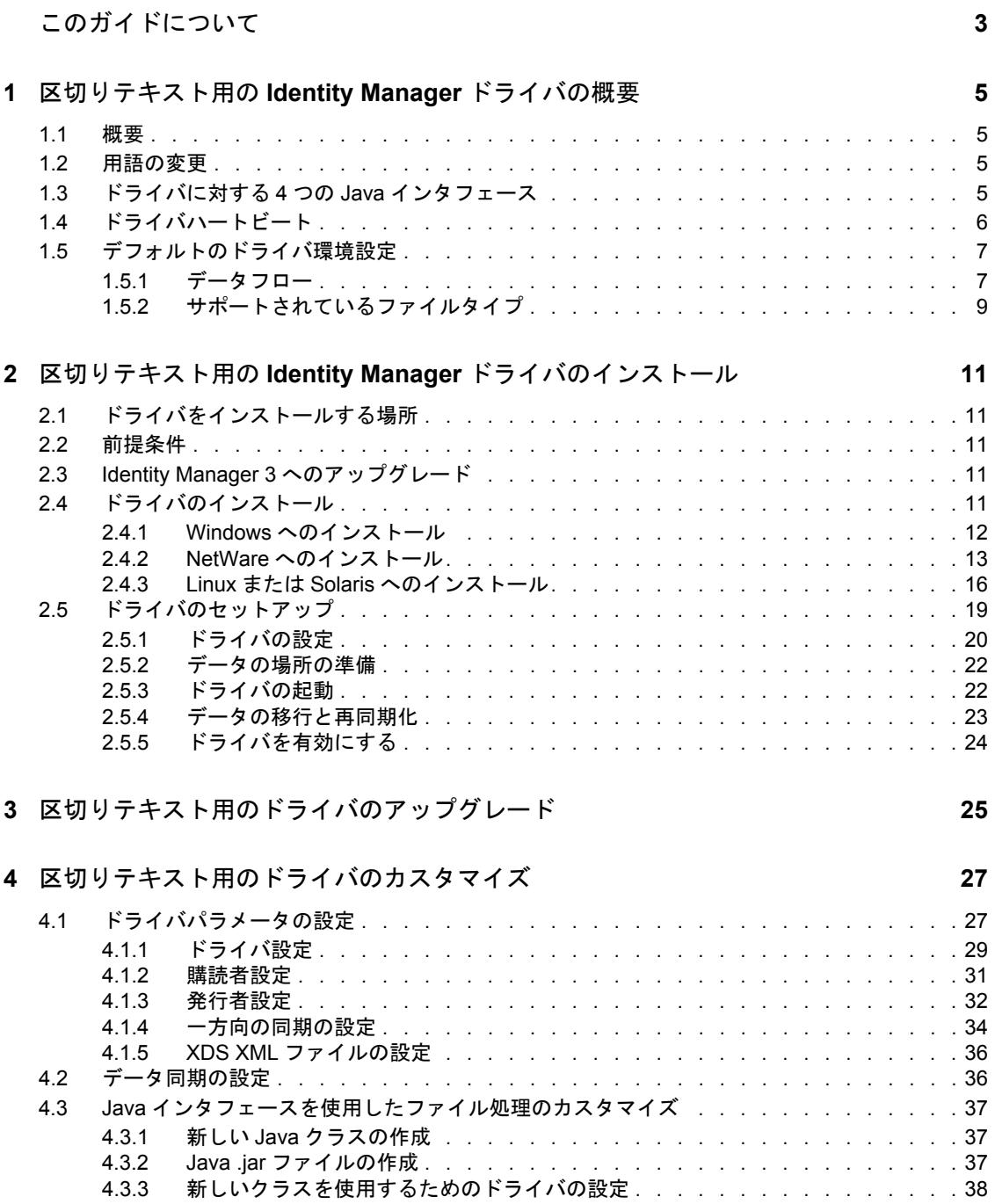

# <span id="page-6-0"></span>このガイドについて

このガイドでは、区切りテキスト用の Identity Manager ドライバのインストール方法およ び設定方法について説明します。

- 5 ページの第 1 [章「区切りテキスト用の](#page-8-0) Identity Manager ドライバの概要」
- ◆ 11 ページの第 2 章「区切りテキスト用の Identity Manager [ドライバのインストール」](#page-14-0)
- 25 ページの第3[章「区切りテキスト用のドライバのアップグレード」](#page-28-0)
- 27 ページの第4[章「区切りテキスト用のドライバのカスタマイズ」](#page-30-0)

### 対象読者

このガイドは、区切りテキスト用の Identity Manager ドライバを使用する Novell® eDirectory および Identity Manager の管理者を対象にしています。

### ご意見やご要望

このマニュアルおよび本製品に含まれるその他のマニュアルに関するご意見やご要望をお 聞かせください。オンラインヘルプの各ページの下部にあるユーザコメント機能を使用す るか、または www.novell.com/documentation/feedback.html にアクセスして、ご意見をお寄 せください。

## 最新のマニュアル

このマニュアルの最新バージョンについては、Novell マニュアルの Web サイト (http:// www.novell.com/ja-jp/documentation) の Identity Manager ドライバのセクションで区切りテ キスト用の *Identity Manager* ドライバを参照してください。

### その他のマニュアル

Identity Manager および Identity Manager の他のドライバについては、Novell マニュアル の Web サイト (http://www.novell.com/ja-jp/documentation) を参照してください。

### 表記規則

本マニュアルでは、手順に含まれる複数の操作および相互参照パス内の項目を分けるため に、大なり記号 (>) を使用しています。

商標記号 (®、™ など ) は、Novell の商標を示します。アスタリスク (\*) は第三者の商標を 示します。

# <span id="page-8-0"></span><sup>1</sup> 区切りテキスト用の **Identity Manager** ドライバの概要

- ◆ 5[ページの](#page-8-1) 「概要」
- 5 ページの [「ドライバに対する](#page-8-3) 4 つの Java インタフェース」
- 6 ページの [「ドライバハートビート」](#page-9-0)
- ◆ 7ページの [「デフォルトのドライバ環境設定」](#page-10-0)

Identity Manager の新機能については、『*Identity Manager 3.0* インストールガイド』の 「Identity Manager 3 の新機能」を参照してください。

# <span id="page-8-1"></span>**1.1** 概要

区切りテキスト用の Identity Manager ドライバは、アイデンティティボールトと、XML ファイルまたはカンマ区切りの値を含む区切りテキストファイルとの間でユーザデータの 同期を取ります。

このドライバが他の Identity Manager ドライバとは異なる点は、特定のアプリケーション と直接入出力を行わない点です。テキストファイルがそのアプリケーションの代わりにな ります。

独自のスタイルシートを使用すると、予想定型パターンを含むテキストベースのファイル とドライバとを実質的に連動させることができます。

# <span id="page-8-2"></span>**1.2** 用語の変更

次の用語が、旧リリースから変わりました。

表 *1-1* 用語の変更

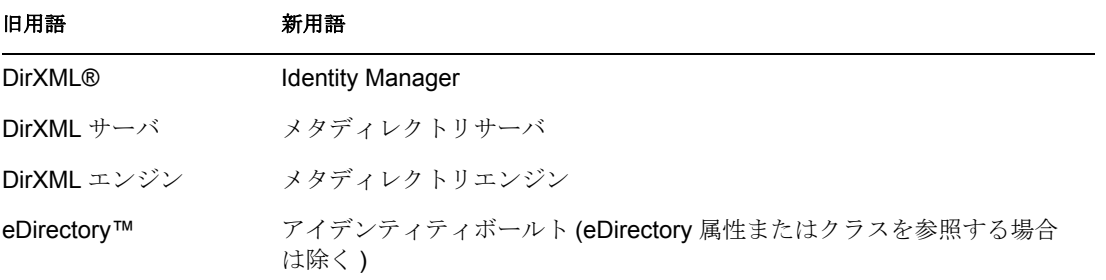

# <span id="page-8-3"></span>**1.3** ドライバに対する **4** つの **Java** インタフェース

区切りテキスト用のドライバには、次の 4 つの Java\* インタフェースが含まれています。

- InputSorter
- InputSource
- PreProcessor
- PostProcessor

これらのインタフェースにより、オプションで拡張機能を追加できます。拡張機能を使用 しない場合も、以前と同様、ドライバは機能します。ただし、ドライバの動作を直接変更 したくても、スタイルシートまたは DirXML スクリプトからこの変更を行うことができ なかった場合は、区切りテキスト用のドライバの機能を拡張すると便利です。

管理者が作成する Java クラスを使用すれば、そのインタフェースを使用して、発行と購 読のプロセスを次のようにカスタマイズできます。

| プロセス | インタフェース       | 説明                                                                                                    |
|------|---------------|----------------------------------------------------------------------------------------------------|
| 発行   | InputSorter   | 複数の入力ファイルの処理順序を定義します。                                                                                                    |
|      |               | ドライバがインストールされるシステムによって、デフォルト<br>の処理順序が決まります。たとえば、NTシステムのファイル<br>は、アルファベット順に処理されます。InputSorter を使用し<br>て、必要な処理順序を強制することができます。                                                                   |
| 発行   | InputSource   | デフォルトの場所以外にあるデータを、ドライバが処理できる<br>ように提供します。                                                                                                    |
|      |               | たとえば、FTP サーバをチェックして入力ファイルの有無を確<br>認し、入力ファイルがあればローカルファイルシステムに転送<br>して処理する、ということが考えられます。                                                                                                    |
| 発行   | PreProcessor  | ドライバ処理用の入力ファイルを準備するために必要なデータ<br>操作をドライバに直接結び付けます。                                                                                                    |
|      |               | このインタフェースが使用可能になる以前、前処理はドライバ<br>とは無関係でした。監視アプリケーションを作成して別のディ<br>レクトリを監視させ、入力ファイルがあれば何らかの方法で前<br>処理をした後、ドライバの入力ディレクトリにコピーすること<br>が必要でした。PreProcessorを実装するクラスを作成すると、<br>この種の前処理をより直接的に行うことができます。 |
| 購読   | PostProcessor | アイデンティティボールト出力を使用するアプリケーションで<br>必要なデータ操作をドライバに直接結び付けます。                                                                                                    |

表 *1-2* 発行と購読のプロセスのカスタマイズ

ドライバに対するこの機能拡張には、Java プログラミングが必要です。詳細については、 37 ページの 「Java [インタフェースを使用したファイル処理のカスタマイズ」を](#page-40-3)参照して ください。

# <span id="page-9-0"></span>**1.4** ドライバハートビート

メタディレクトリエンジンは、区切りテキスト用のドライバからのハートビートドキュメ ントを受け付けます。そのドキュメントを送信するよう、ドライバを設定することができ ます。

# <span id="page-10-0"></span>**1.5** デフォルトのドライバ環境設定

この節では、次の各項目について説明します。

- 7 ページの [「データフロー」](#page-10-1)
- 9 ページの [「サポートされているファイルタイプ」](#page-12-0)

Identity Manager の基礎については、『*Novell Identity Manager 3.0* 管理ガイド』を参照して ください。

# <span id="page-10-1"></span>**1.5.1** データフロー

区切りテキスト用のドライバは、発行者チャネル、購読者チャネル、およびポリシーを使 用してデータフローを制御します。

#### 発行者チャネルと購読者チャネル

区切りテキスト用のドライバは、発行者チャネルと購読者チャネルをサポートします。

 発行者チャネルでは、ローカルファイルシステムの入力テキストファイルからの情報 が読み込まれ、その情報がメタディレクトリエンジンを介してアイデンティティボー ルトに送信されます。

発行者チャネルのデフォルトの機能は、次のとおりです。

1. 10 秒おきに入力ディレクトリをチェックします。

- 2. .csv 拡張子のファイルを処理します。
- 3. 処理したファイルの拡張子 .csv を .bak に変更します。
- 4. ドライバを停止するまでこのプロセスを循環させます。
- 購読者チャネルでは、アイデンティティボールトブジェクトへの追加や変更が監視さ れ、ローカルファイルシステム上に、これらの変更を反映する出力ファイルが作成さ れます。

購読者チャネルのデフォルトでは、200 トランザクションがログに記録されるか、ま たは 30 秒経過するまで出力ファイルが開いたままになります。この一方のしきい値 に達すると、出力ファイルが *number*.csv というファイル名で保存され、新しい出力 ファイルが開かれます。

図 *1-1* データフロー

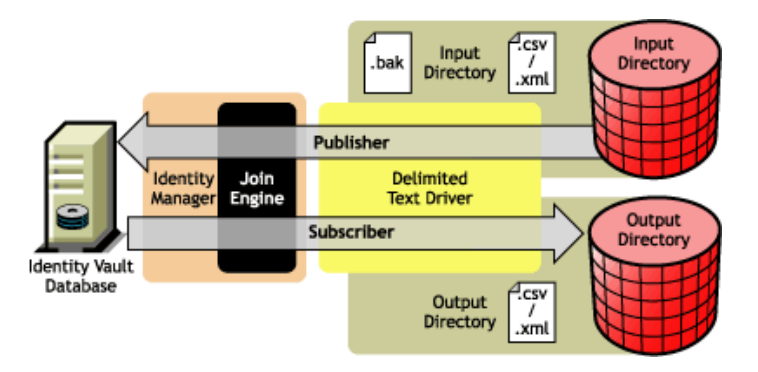

このドライバに付属するサンプル環境設定には、購読者チャネルと発行者チャネルが含ま れています。ただし、多くの環境設定では、一方向のデータフローしか必要ありません。

そのような環境設定では、発行者チャネルまたは購読者チャネルのうち片方のチャネルだ けが使用されます。他のチャネルは無効にされます。

### ポリシー

ポリシーは、ドライバとアイデンティティボールトとの間のデータ同期を制御します。次 の表は、区切りテキスト用のドライバに付属する設定済みのポリシーセットに関する情報 です。これらのポリシーをカスタマイズするには、27 ページの [「区切りテキスト用のド](#page-30-0) [ライバのカスタマイズ」で](#page-30-0)説明しているように、Novell® iManager を使用します。

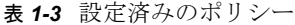

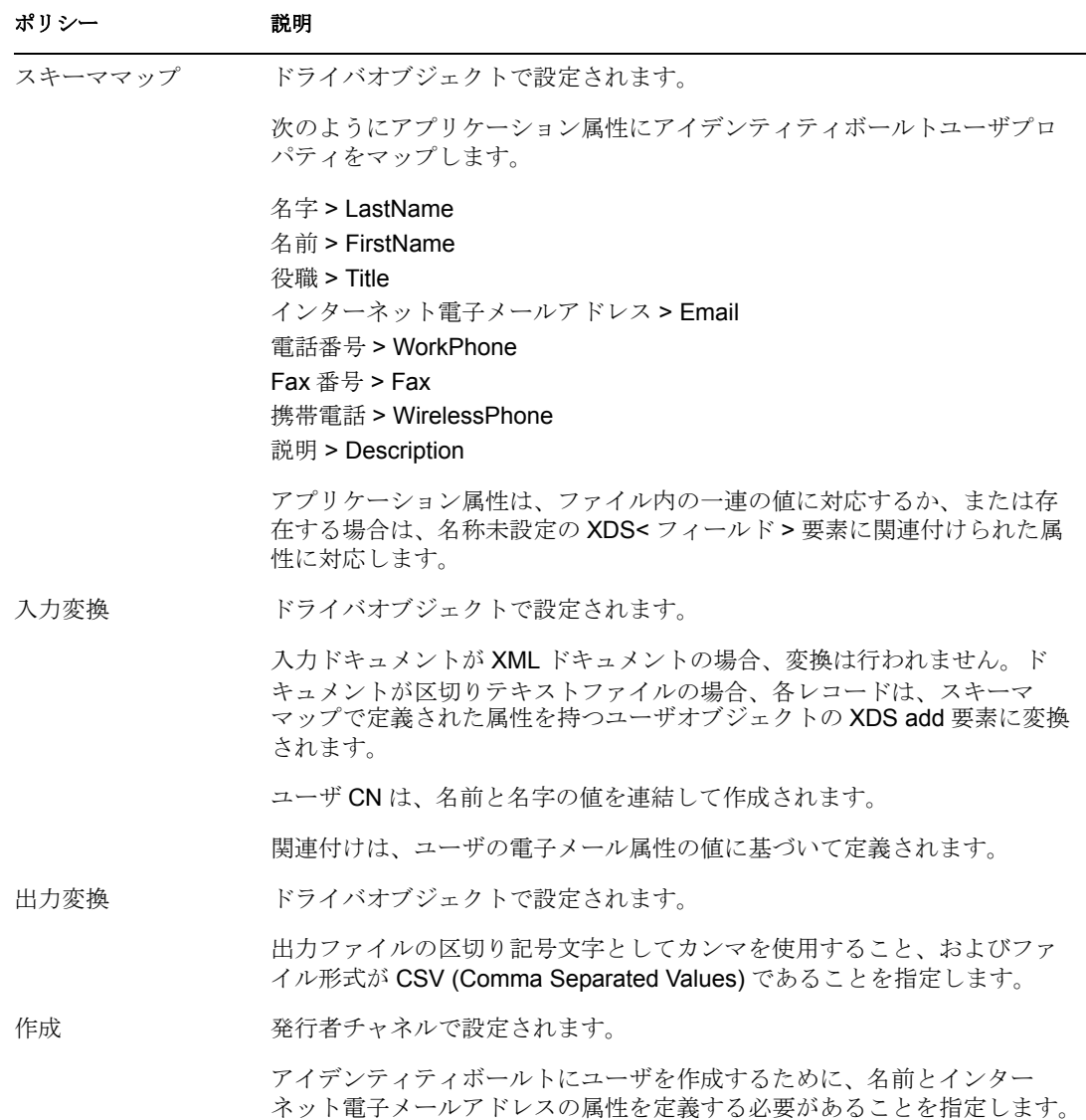

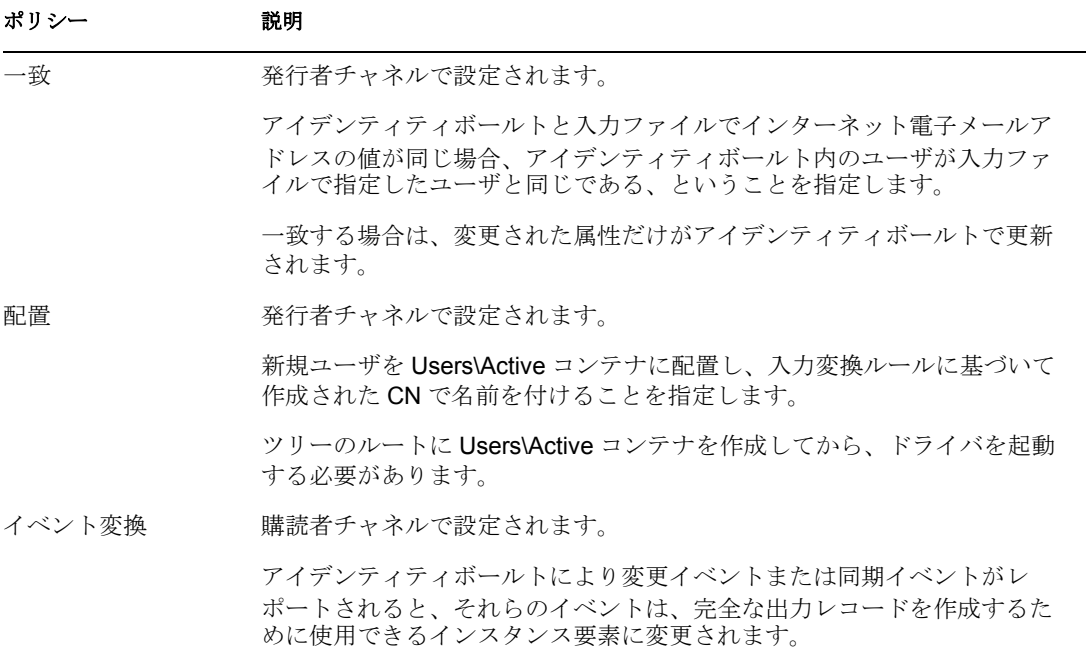

# <span id="page-12-0"></span>**1.5.2** サポートされているファイルタイプ

サンプル環境設定では、現在次の 2 種類のファイルをサポートしています。

- CSV (Comma-Separated Values) ファイル
- XDS 形式の XML ファイル

### **CSV (Comma-Separated Values)** ファイル

CSV (Comma-Separated Values) ファイルは、データがフィールドとレコードに分割されて いるテキストファイルです。フィールドはカンマで区切られ、レコードは改行で区切られ ます。

特定のフィールドの値内でカンマまたは改行を必要とする場合は、フィールド全体の値を 引用符で囲む必要があります。

CSV ファイルの各フィールドは、その位置に基づいて解釈されるため、CSV ファイル内 の各レコードでフィールドの数が同じになっている必要があります。フィールド値は空白 のままにすることもできますが、各レコードには同数の区切り文字が必要です。

### **XDS** 形式の **XML** ファイル

XDS 形式は、XML 形式の一種として Novell が定義したサブセットです。これは、アイデ ンティティボールトからのデータの初期形式です。デフォルトのルールを変更してスタイ ルシートを変更すれば、区切りテキストドライバをあらゆる XML 形式と連動するように 設定できます。

XDS 形式の詳細については、「NDS DTD Commands and Events (http://developer.novell.com/ ndk/doc/dirxml/index.html?dirxmlbk/data/a5323rs.html)」を参照してください。

XDS 形式の XML ファイルを使用するためにドライバを設定する方法の詳細については、 ページの 「XDS XML [ファイルの設定」を](#page-39-2)参照してください。

# <span id="page-14-0"></span><sup>2</sup> 区切りテキスト用の **Identity Manager** ドライバのインストール

- 11 ページの [「ドライバをインストールする場所」](#page-14-1)
- ◆ 11 ページの [「前提条件」](#page-14-2)
- 11 ページの [「ドライバのインストール」](#page-14-4)
- 19 ページの [「ドライバのセットアップ」](#page-22-0)

# <span id="page-14-1"></span>**2.1** ドライバをインストールする場所

区切りテキスト用の Identity Manager ドライバをローカルにまたはリモートでインストー ルします。

ローカルにインストールするには、アイデンティティボールトとメタディレクトリエンジ ンがインストールされているコンピュータにドライバをインストールします。

プラットフォームまたはポリシーの制約のためにローカルの環境設定が困難または不可能 な場合は、ターゲットアプリケーションをホストしているコンピュータにドライバをイン ストールします。このインストールは、リモート環境設定と呼ばれます。

このドライバでは、その機能を新しい Java インタフェースで拡張しない限り、ドライバ が実行しているコンピュータのローカルファイルシステムから入力ファイルを読み込むこ としかできません。

# <span id="page-14-2"></span>**2.2** 前提条件

- Identity Managerプラグインを追加したNovell® iManagerの任意のバージョン(またはプ ラグインを追加した ConsoleOne®)
- □ Novell Identity Manager 3

# <span id="page-14-3"></span>**2.3 Identity Manager 3** へのアップグレード

Identity Manager のインストール中に、メタディレクトリエンジンをインストールすると 同時に、区切りテキスト用のドライバを ( 他の Identity Manager ドライバとともに ) イン ストールできます。『*Identity Manager 3.0* インストールガイド』を参照してください。 DirXML 1.1a または Identity Manager 2 から Identity Manager 3 にアップグレードできます。

# <span id="page-14-4"></span>**2.4** ドライバのインストール

この節では、メタディレクトリエンジンをインストールした後で、ドライバを別途インス トールする方法について説明します。

# <span id="page-15-1"></span><span id="page-15-0"></span>**2.4.1 Windows** へのインストール

**1** Identity Manager 3 のダウンロードイメージまたは CD からインストールプログラム (\nt\install.exe) を実行します。

ダウンロードイメージは、ノベル用ダウンロード (http://download.novell.com/index.jsp) から入手できます。

- **2**[ようこそ]ダイアログボックスで、[次へ]をクリックして、使用許諾契約に同意し ます。
- **3** 最初の[Identity Manager の概要]ダイアログボックスで、情報を確認して、[次へ] をクリックします。
	- このダイアログボックスには、次の情報が表示されます。
		- メタディレクトリサーバ
		- 接続先サーバシステム
- **4** 2 番目の[Identity Manager の概要]ダイアログボックスで、情報を確認して、[次へ] をクリックします。
	- このダイアログボックスには、次の情報が表示されます。
		- ◆ Web ベースの管理サーバ
		- Identity Manager ユーティリティ
- 5<sup>[メタディレクトリサーバ]だけを選択して、[次へ]をクリックします。</sup>

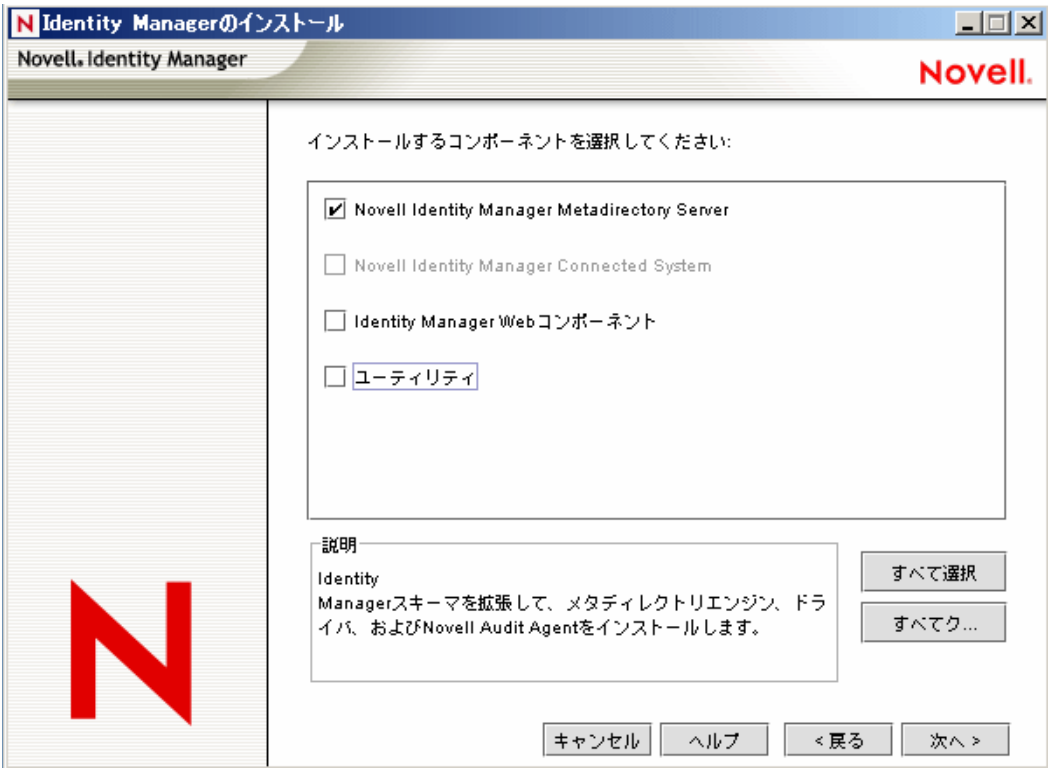

**6** エンジンインストールのドライバを選択するダイアログボックスで、[区切りテキス ト]だけを選択して、「次へ」をクリックします。

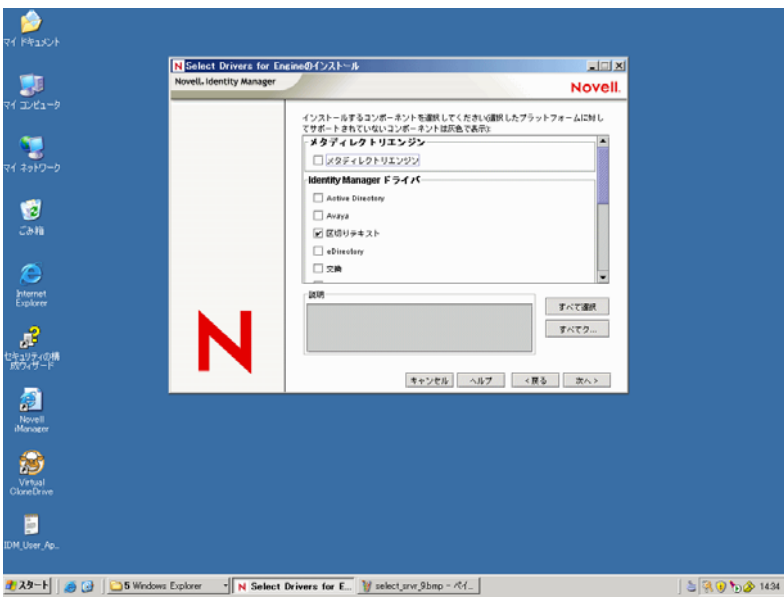

- **7**[Identity Manager アップグレードの警告]ダイアログボックスで、[OK]をクリック します。
- **8**[概要]ダイアログボックスで、選択したオプションを確認して、[終了]をクリック します。
- 9 [インストールが完了しました] ダイアログボックスで、[閉じる] をクリックしま す。

インストール後、19 ページの [「ドライバのセットアップ」](#page-22-0)にある説明に従ってドライバ を設定します。

# <span id="page-16-1"></span><span id="page-16-0"></span>**2.4.2 NetWare** へのインストール

**1** NetWare® サーバで、Identity Manager CD をドライブに挿入して、CD をボリュームと してマウントします。

CD をお持ちでない場合は、Identity\_Manager\_3\_NW\_Win.iso をダウンロードして CD を作成します。ダウンロードイメージは、ノベル用ダウンロード (http:// download.novell.com/index.jsp) から入手できます。

CD をマウントするには、「m cdrom」と入力します。

- **2** ( 条件付き ) グラフィカルユーティリティがロードされていない場合は、「startx」と 入力してユーティリティをロードします。
- **3** グラフィカルユーティリティで、[Novell]アイコンをクリックして、[インストー ル]をクリックします。
- **4**[インストール済みの製品]ダイアログボックスで、[追加]をクリックします。

**5**[ソースパス]ダイアログボックスで、product.ni ファイルを参照して選択します。

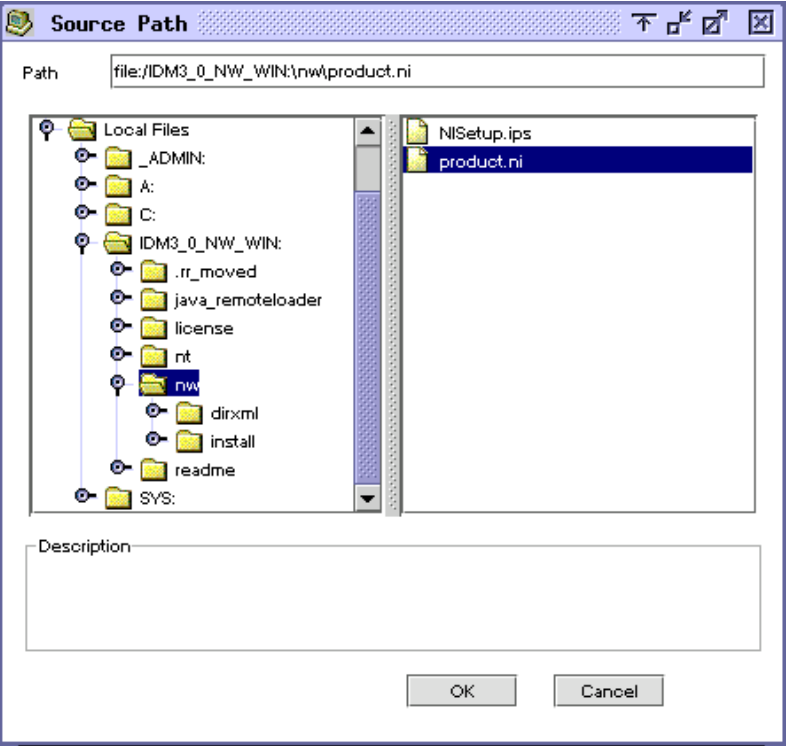

- **5a** 以前にマウントした CD ボリューム (IDM\_3\_0\_NW\_WIN) を参照して展開しま す。
- **5b** nw ディレクトリを展開し、product.ni を選択して、[OK]を 2 回クリックしま す。
- **6**[Novell Identity Manager 3.0 のインストールへようこそ]ダイアログボックスで、[次 へ]をクリックして、使用許諾契約に同意します。
- 7 2つの [概要] ダイアログボックスを表示して、[次へ]をクリックします。

**8**[Identity Manager のインストール]ダイアログボックスで、[メタディレクトリサー バ]だけを選択します。

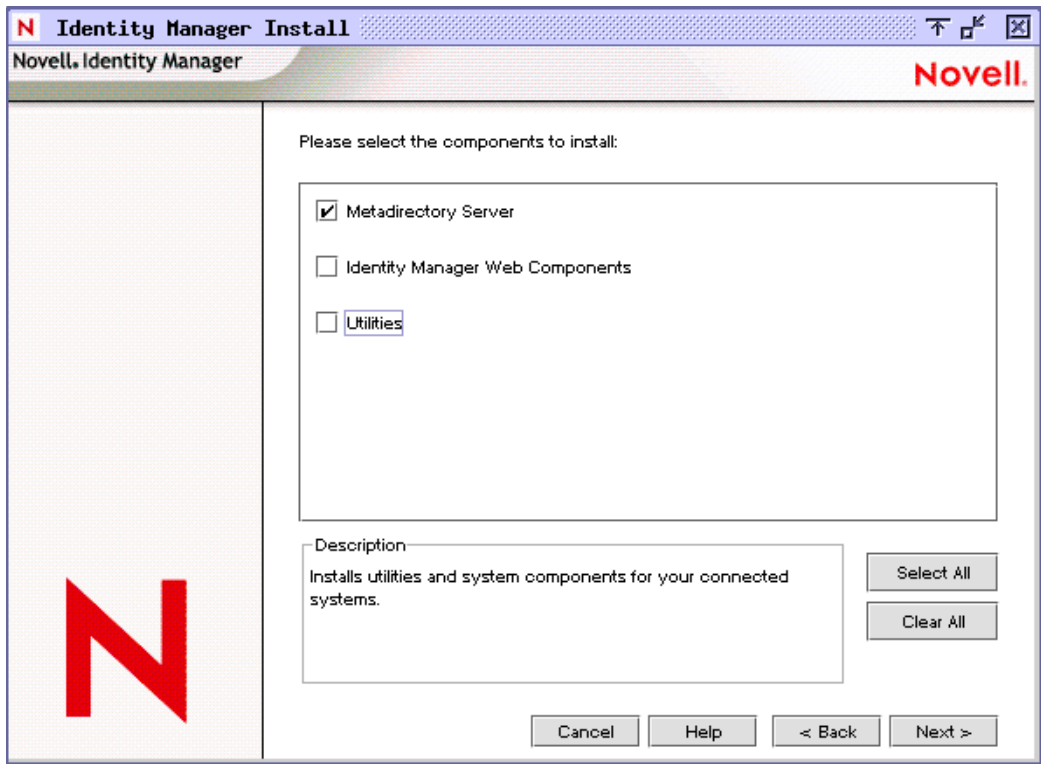

次の項目を選択解除します。

- Identity Manager Web コンポーネント
- ユーティリティ
- **9**[次へ]をクリックします。

**10** エンジンインストールのドライバを選択するダイアログボックスで、[区切りテキス ト]だけを選択します。

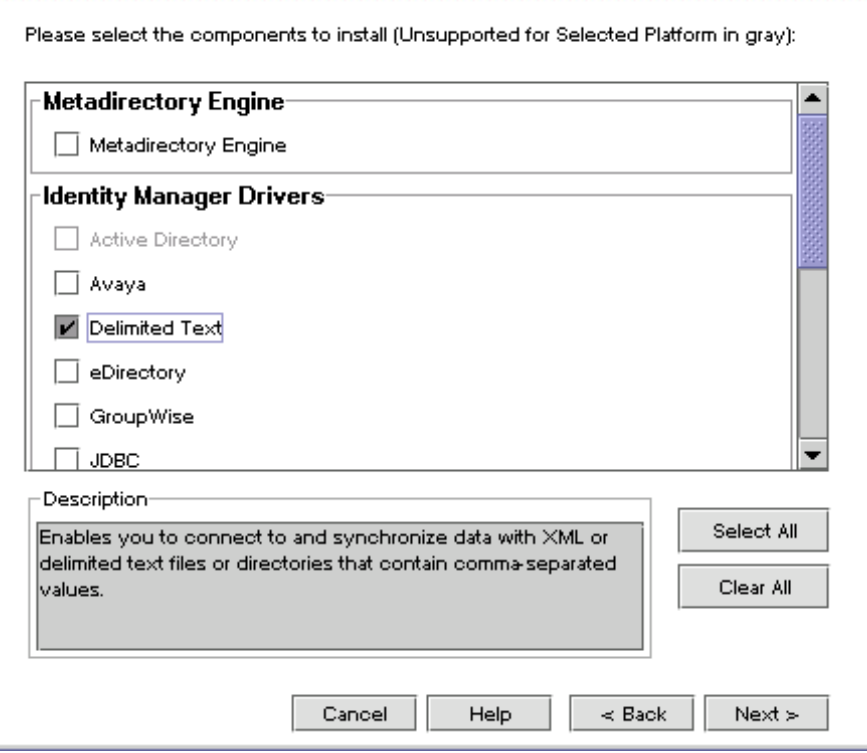

次の項目を選択解除します。

- メタディレクトリエンジン
- ◆ 区切りテキスト以外のすべてのドライバ
- **11**[次へ]をクリックします。
- **12**[Identity Manager アップグレードの警告]ダイアログボックスで、[OK]をクリック します。

このダイアログボックスで、90 日以内にドライバのライセンスを有効にすることを 促されます。

- 13 [概要] ページで、選択したオプションを確認して、[終了]をクリックします。
- 14 「閉じる]をクリックします。

インストール後、19 ページの [「ドライバのセットアップ」](#page-22-0)にある説明に従ってドライバ を設定します。

# <span id="page-19-1"></span><span id="page-19-0"></span>**2.4.3 Linux** または **Solaris** へのインストール

デフォルトでは、区切りテキスト用の Identity Manager ドライバは、メタディレクトリエ ンジンをインストールするときにインストールされます。この節には、メタディレクトリ エンジンのインストール時にドライバがインストールされなかった場合のドライバのイン ストール方法が記載されています。

インストールプログラムを進めていくときに、「previous」と入力すれば前のセクション ( 画面 ) に戻ることができます。

**1** 端末セッションで、root としてログインします。

**2** Identity Manager CD をドライブに挿入してマウントします。

CD をお持ちでない場合は、Identity\_Manager\_3\_Linux.iso をダウンロードして CD を 作成します。ダウンロードイメージは、ノベル用ダウンロード (http:// download.novell.com/index.jsp) から入手できます。

通常、CD は自動的にマウントされます。次の表は、CD を手動でマウントする例を 示しています。

プラットフォーム 入力するコマンド

| AIX*         | mount /mnt/cdrom、次に <enter> キーを押す</enter>    |  |
|--------------|----------------------------------------------|--|
|              |                                              |  |
| Red Hat*     | mount /mnt/cdrom、次に <enter> キーを押す</enter>    |  |
|              |                                              |  |
|              |                                              |  |
| Solaris*     | mount /cdrom、次に <enter> キーを押す</enter>        |  |
|              |                                              |  |
| <b>SUSE®</b> | mount /media /cdrom、次に <enter> キーを押す</enter> |  |
|              |                                              |  |

**3** setup ディレクトリに移動します。

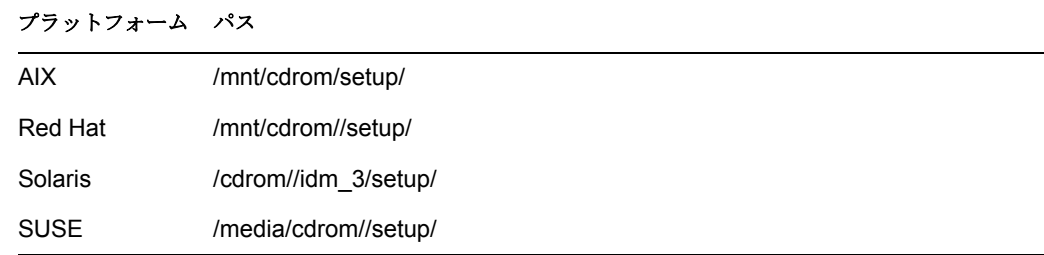

- **4**「./dirxml\_linux.bin」と入力してインストールプログラムを実行します。
- **5**[イントロダクション]セクションで、<Enter> キーを押します。
- **6** 使用許諾契約に同意します。

[DO YOU ACCEPT THE TERMS OF THIS LICENSE AGREEMENT ( この使用許諾契約 書の条項に同意しますか ?)]が表示されるまで <Enter> キーを押し、「v」と入力し て、<Enter> キーを押します。

Session Edit View Bookmarks Settings Help

Upon request, Novell will provide You specific information regarding ٠ applicable restrictions. However, Novell assumes no responsibility for Your failure to obtain any necessary export approvals. U.S. Government Restricted Rights. Use, duplication, or disclosure by the U.S. Government is subject to the restrictions in FAR 52.227-14 (June 1987) Alternate III (June 1987), FAR 52.227-19 (June 1987), or DFARS 252.227-7013 (b)(3) (Nov 1995), or applicable successor clauses. Contractor/Manufacturer is Novell, Inc. 1800 South Novell Place, Provo, Utah 84606. Other. The application of the United Nations Convention of Contracts for the International Sate of Goods is expressly excluded. (c)2005 Novell, Inc. All Rights Reserved.  $(022205)$ Novell is a registered trademark and eDirectory is a trademark of Novell, Inc. PRESS <ENTER> TO CONTINUE: in the United States and other countries. SUSE LINUX is registered trademark of SUSE LINUX AG, a Novell business. ≜ DO YOU ACCEPT THE TERMS OF THIS LICENSE AGREEMENT?  $(Y \wedge N)$ : ī **7** 「インストールセットの選択]セクションで、「カスタマイズ]オプションを選択しま す。 「4」と入力して、<Enter> キーを押します。 Choose Install Set Please choose the Install Set to be installed by this installer.  $\rightarrow$ 1- Metadirectory Server 2- Connected System Server 3- Web-based Administrative Server 4- Customize... ENTER THE NUMBER FOR THE INSTALL SET, OR PRESS <ENTER> TO ACCEPT THE DEFAULT  $\therefore$  4

**8**[Choose Product Features ( 製品の機能の選択 )]セクションで、[区切りテキスト]を 除くすべての機能を選択解除して、<Enter> キーを押します。

機能を選択解除するには、その番号を入力します。複数の機能を選択解除するには、 各機能の間にカンマを入力します。

Session Edit View Bookmarks Settings Help

Choose Product Features ŧ ENTER A COMMA SEPARATED LIST OF NUMBERS REPRESENTING THE FEATURES YOU WOULD LIKE TO SELECT, OR DESELECT. TO VIEW A FEATURE'S DESCRIPTION, ENTER '?<NUMBER>'. PRESS <RETURN> WHEN YOU ARE DONE: 1- [X] Metadirectory Engine 2- [ ] Remote Loader 3- [X] eDirectory Driver 4- [X] Delimited Text Driver 5- [X] Groupwise Driver 6- [X] JDBC Driver 7- [X] LDAP Driver 8- [X] Notes Driver 9- [X] SAP Driver 10- [X] AVAYA Driver 11- [X] REMEDY Driver 12- [X] SOAP Driver 13- [ ] Identity Manager Plugins 14- [ ] Identity Manager Policies Please choose the Features to be installed by this installer.  $\frac{1}{2}$  $: 1,3,5,6,7,8,9,10,11,12$ **9**[インストール前の概要]セクションで、オプションを確認します。 Pre-Installation Summary Please Review the Following Before Continuing: Install Set Custom Product Components: Delimited Text Driver ٠ PRESS <ENTER> TO CONTINUE: ī 前のセクションに戻るには、「previous」と入力して、<Enter> キーを押します。

続行するには、<Enter> キーを押します。

**10** インストールが完了したら、<Enter> キーを押してインストールを終了します。

インストール後、19 ページの [「ドライバのセットアップ」](#page-22-0)にある説明に従ってドライバ を設定します。

# <span id="page-22-0"></span>**2.5** ドライバのセットアップ

既存のドライバをアップグレードしている場合、セットアップは不要です。

区切りテキストドライバを初めて使用する場合は、これ以降の節に記載されているインス トール後のタスクを実行します。

- 20 ページの [「ドライバの設定」](#page-23-0)
- 22 ページの [「データの場所の準備」](#page-25-0)
- 22 ページの [「ドライバの起動」](#page-25-1)
- 23 ページの[「データの移行と再同期化」](#page-26-0)
- 24 ページの [「ドライバを有効にする」](#page-27-0)

# <span id="page-23-0"></span>**2.5.1** ドライバの設定

- 20 ページの 「サンプル環境設定ファイルのインポート : iManager」
- 22 ページの 「サンプル環境設定ファイルのインポート : Designer」

#### サンプル環境設定ファイルのインポート **: iManager**

**1** 出力ファイル用のローカルディレクトリを作成します。

たとえば、Windows の場合は、c:\csvsample\output を作成します。

このディレクトリには、ローカルファイルシステムの任意のディレクトリを指定でき ます。このドライバの購読者チャネルのファイルは、この場所に作成されて格納され ます。

**2** 入力ファイルを作成できるローカルディレクトリを作成します。

たとえば、Windows の場合は、c:\csvsample\input を作成します。

このディレクトリには、ローカルファイルシステムの任意のディレクトリを指定でき ます。このドライバの発行者チャネルのファイルは、この場所に作成されて格納され ます。ドライバは、処理対象のファイルがないか、このディレクトリを調べます。

- **3** iManager で、[Identity Manager ユーティリティ]>[新規ドライバ]の順に選択しま す。
- **4** ドライバセットを選択します。

このドライバを新しいドライバセットに配置する場合は、ドライバセット名、コンテ キスト、および関連サーバを指定する必要があります。

**5**[Import a preconfigured driver from the server ( サーバからの設定済みドライバのイン ポート )]にチェックマークを付け、DelimitedTextCSVSample.xml ファイルを選択し ます。

ドライバ設定ファイルは、iManager のセットアップ時に Web サーバにインストール されます。

**6**[次へ]をクリックします。 次の情報を要求するメッセージが表示されます。

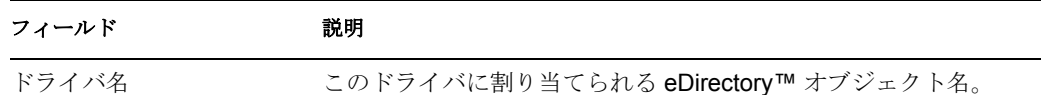

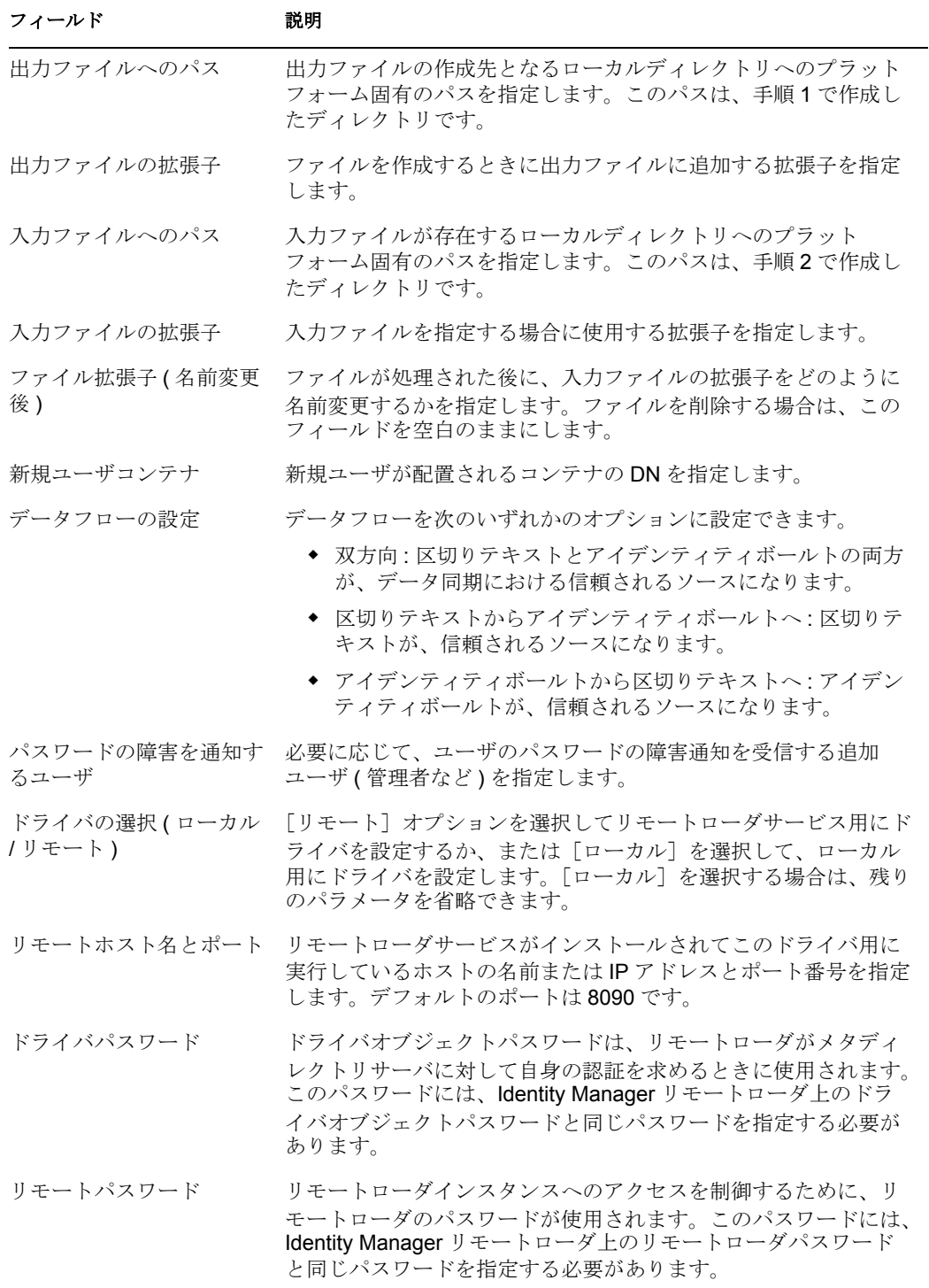

**7**[終了]をクリックします。

注 **:** ドライバの他のパラメータを設定および変更できます。詳細については、27 [ページ](#page-30-2) の [「ドライバパラメータの設定」](#page-30-2)を参照してください。

### サンプル環境設定ファイルのインポート **: Designer**

JDBC の基本的なドライバ環境設定ファイルをインポートするには、Designer for Identity Manager を使用します。この基本的なファイルを使用して、ドライバを正しく機能させる ために必要なオブジェクトやポリシーを作成および設定します。

次の手順は、サンプル環境設定ファイルをインポートする方法の 1 つを示しています。

- **1** デザイナでプロジェクトを開きます。
- 2 モデラーで、[ドライバセット]オブジェクトを右クリックして、[Add Connected Application ( 接続アプリケーションの追加 )]を選択します。
- **3** ドロップダウンリストから、[DelimitedTextCSVSample.xml]を選択して、[実行]を クリックします。
- 4 [Perform Prompt Validation (プロンプト検証の実行)]ウィンドウで、[はい]をク リックします。
- **5** フィールドに入力してドライバを設定します。 各自の環境に特有の情報を指定します。設定については、20 ページのステップ 6 の 表の内容を参照してください。
- **6** パラメータを指定したら、[OK]をクリックしてドライバをインポートします。
- **7** ドライバをカスタマイズおよびテストします。
- **8** アイデンティティボールトにドライバを展開します。

『*Designer for Identity Manager 3: Administration Guide*』の「Deploying a Project to an Identity Vault」を参照してください。

# <span id="page-25-0"></span>**2.5.2** データの場所の準備

サンプル環境設定で用意されているすべてのデフォルトを使用する場合は、Identity Manager データの場所を準備します。

- **1** アイデンティティボールトのルートレベルでコンテナ Users\Active を追加します。
- **2** Windows の場合は、ローカルファイルシステムで入力ディレクトリおよび出力ディ レクトリを指定するか、または作成します。

たとえば、20 ページのステップ 1 および 20 ページのステップ 2 で作成した 2 つの ディレクトリを指定します。ローカルファイルシステムの任意の 2 つのディレクトリ を使用できます。

Solaris、Linux\*、または NetWare の場合は、どこでも好きな場所に入力ディレクトリ および出力ディレクトリを作成します。次に、正しいプラットフォーム固有のパスで ドライバ環境設定を更新します。詳細については、33 ページの 「入力ファイルへの パス」を参照してください。

# <span id="page-25-1"></span>**2.5.3** ドライバの起動

環境設定中にデフォルトのデータ場所を変更した場合は、新しい場所が存在することを確 認してからドライバを起動します。

**1** iManager で、[Identity Manager]>[Identity Manager の概要]の順に選択します。

**2** ドライバセット内でドライバを検索します。

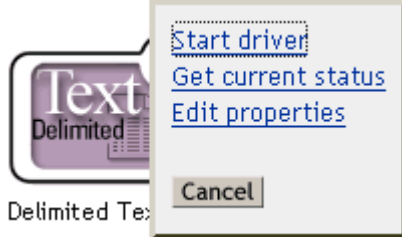

**3** ドライバアイコンの右上隅にあるドライバステータスインディケータをクリックし て、[ドライバの起動]をクリックします。 個々のオブジェクトに変更が加えられると、オブジェクト単位に同期がとられます。 即時に同期させる場合は、23 ページの [「データの移行と再同期化」](#page-26-0)で説明されてい るとおりにそのプロセスを開始ます。

# <span id="page-26-0"></span>**2.5.4** データの移行と再同期化

Identity Manager では、データが変化するとデータが同期されます。すべてのデータを即 時に同期する場合は、次のいずれかの操作を行うことができます。

- アイデンティティボールトにまたはアイデンティティボールトから新規データを移行 する。
- ドライバセットの[プロパティ]ページを使用して既存のデータを再同期する。

[eDirectory からの移行]と [同期] のオプションは、通常どのドライバとも無関係に動 作します。ただし、これらのオプションおよび区切りテキスト用の Identity Manager ドラ イバには、いくつか問題があります。

次の図は、[eDirectory からの移行]と [同期]のオプションを選択するボタンを示して います。

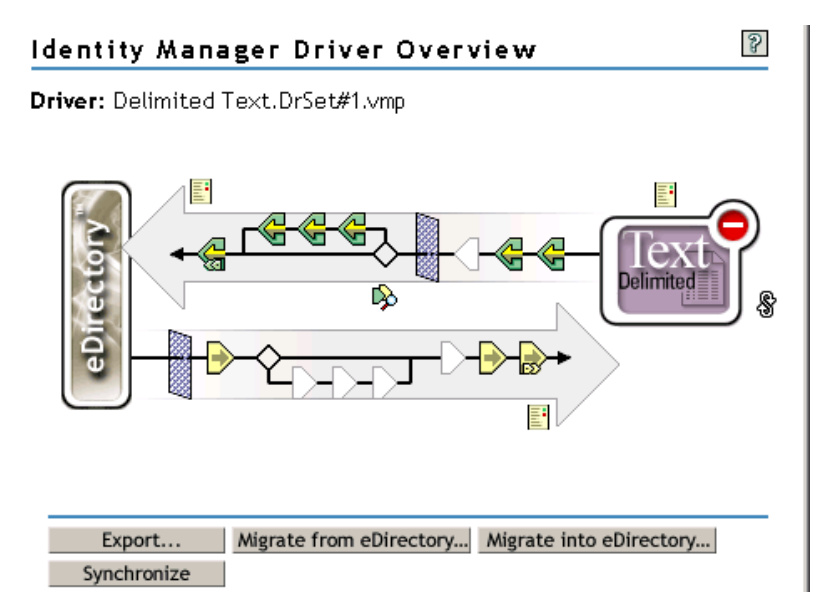

### **eDirectory** からのデータの移行

ドライバの Identity Manager 関連付けがない eDirectory エントリを検索するには、 [eDirectory からの移行]をクリックします。ルール処理で拒否されない関連付けのない エントリは、出力ファイルに書き込まれ、関連付けを受け取ります。

注 **:** すでに最新の関連付けを備えているエントリは、出力ファイルに書き込まれません。 関連付けられているエントリすべてを出力するには、[同期]をクリックします。

#### **eDirectory** へのデータの移行

ほとんどの Identity Manager ドライバの場合、eDirectory に移行すると、メタディレクトリ エンジンが、そのドライバを介してアプリケーションを照会します。クエリでは、アプリ ケーションから eDirectory に同期できるエントリを検索します。このような同期化エント リは、eDirectory で作成されます。ドライバは、関連付けの値を新しい各エントリに割り 当てます。

[eDirectory への移行]オプションには、区切りテキスト用の Identity Manager ドライバと ともに使用する場合の機能がありません。ファイルが入力ディレクトリに格納されると、 このドライバはそのすべての入力を取得します。ドライバが、処理するファイルに関して 常に最新の状態になっているため、さらに処理または照会を行う必要はありません。 [eDirectory への移行]をクリックしても、このドライバでクエリが無効にされているた め、何も行われません。

#### データの同期化

eDirectory のエントリに、選択したドライバとの関連付けがある場合は、[同期]オプ ションにより、そうしたエントリはアプリケーション内の関連付けられたエントリと再び 同期されます。ドライバが購読者チャネルを備えている場合、eDirectory は、購読者フィ ルタの属性の信頼されるソースと見なされます。

区切りテキスト用の Identity Manager ドライバでは、アプリケーションに直接照会して、 同期されていないデータを特定することはできません。したがって、メタディレクトリエ ンジンは、関連付けられたエントリごとに変更イベントをドライバに送信します。このイ ベントにより、[同期]クリックすると必ずこうした各エントリが出力ファイルに書き込 まれます。購読者が設定されていない場合、「同期」はドライバには作用しません。

[eDirectory からの移行]、[eDirectory への移行]、または[同期]を使用する

- **1** iManager で、[Identity Manager]>[Identity Manager の概要]の順に選択します。
- **2** 区切りテキストドライバが含まれているドライバセットを検索して、ドライバアイコ ンをダブルクリックします。
- **3** 適切なマイグレーションボタンをクリックします。

## <span id="page-27-0"></span>**2.5.5** ドライバを有効にする

インストール後 90 日以内にドライバを有効化 ( アクティベーション ) します。そうしな ければ、ドライバは機能を停止します。

起動方法については、『*Identity Manager 3.0* インストールガイド』の「Novell Identity Manager 製品を有効にする」を参照してください。

# <span id="page-28-0"></span>区切りテキスト用のドライバのアッ プグレード

エンジンをインストールすると同時に区切りテキスト用の Identity Manager ドライバを アップグレードするか、またはエンジンをインストールした後にアップグレードすること ができます。

エンジンをインストールした後に区切りテキスト用のドライバをアップグレードする

**1** ダウンロードイメージから Identity Manager 3 インストールプログラムを実行します。

Windows\* NT\* の場合は、12 ページの 「Windows [へのインストール」](#page-15-1)を参照してく ださい。

NetWare® の場合は、13 ページの 「NetWare [へのインストール」を](#page-16-1)参照してくださ い。

Linux または Solaris の場合は、16 ページの 「Linux または Solaris [へのインストール」](#page-19-1) を参照してください。

**2**[区切りテキスト用の Identity Manager ドライバ]を選択します。

前のドライバが新しいドライバに置き換えられます。前のドライバの環境設定が保持 されるのため、インストール後の環境設定は必要ありません。

**3** ドライバを再起動します。

重要 **:** Identity Manager 3.0 リリースの更新済みドライバのサンプル環境設定ファイルが変 更されました。現在の環境設定が要件を満たしている場合は、このサンプル環境設定をイ ンポートする必要はありません。新しいサンプル環境設定をインポートすると、区切りテ キストの追加ドライバは、新しい名前、配置ルールで指定した新しいアイデンティティ ボールトコンテナ、および新しいルール名を伴って表示されます。

# <span id="page-30-0"></span>区切りテキスト用のドライバのカス タマイズ

区切りテキスト用の Identity Manager ドライバには、展開の出発点として使用できるサン プル環境設定が用意されています。

ほとんどの展開では、サンプル環境設定を変更する必要があります。たとえば、一方向の データ同期だけが必要な場合や、同期する属性がサンプルで提供されている 8 つの属性と 異なる場合は、ドライバをカスタマイズする必要があります。

ここでは、次のカスタマイズについて説明します。

- 27 ページの [「ドライバパラメータの設定」](#page-30-1)
- 36ページの[「データ同期の設定」](#page-39-1)
- 37 ページの 「Java [インタフェースを使用したファイル処理のカスタマイズ」](#page-40-0)

注 **:** データ同期をカスタマイズする場合は、同期対象のオペレーティングシステムおよび アカウントの、サポートされている標準や規則の範囲で作業する必要があります。1 つの 環境では有効でも、別の環境では無効な文字が含まれているデータは、エラーになりま す。

# <span id="page-30-2"></span><span id="page-30-1"></span>**4.1** ドライバパラメータの設定

ドライバパラメータを変更する場合は、ネットワーク環境と協調するようにドライバの動 作を調整します。たとえば、同期に必要な間隔より短いデフォルトの発行者ポーリング間 隔を見つけることができます。この間隔を長くすると、適切な同期を維持しながら、ネッ トワークパフォーマンスを向上させることができます。

ドライバパラメータは、次の設定に分けられます。

- ◆ ドライバ (29ページの[「ドライバ設定」を](#page-32-0)参照。)
- 購読者 (31 ページの[「購読者設定」を](#page-34-0)参照。)
- 発行者 (32 ページの [「発行者設定」を](#page-35-0)参照。)

ドライバパラメータを設定する

- **1** iManager で、[Identity Manager]>[Identity Manager の概要]の順に選択します。
- 2 [検索]または [参照]機能を使用して、区切りテキスト用の Identity Manager ドライ バセットを検索します。

次の図は、[検索]機能の使用方法を示しています。

ドライバセットをどこで検索しますか?

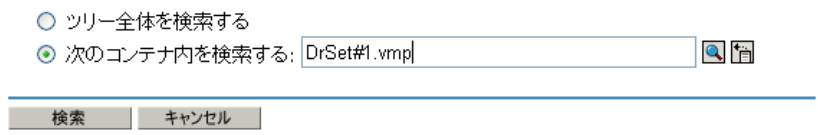

**3** ドライバの概要を表示するには、ドライバアイコン ([区切りテキスト]) をクリッ クします。

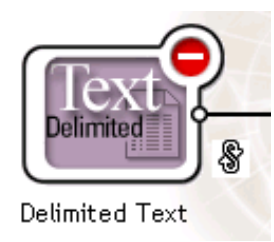

**4**[ドライバ環境設定]ページにアクセスするには、もう一度ドライバアイコンをク リックします。

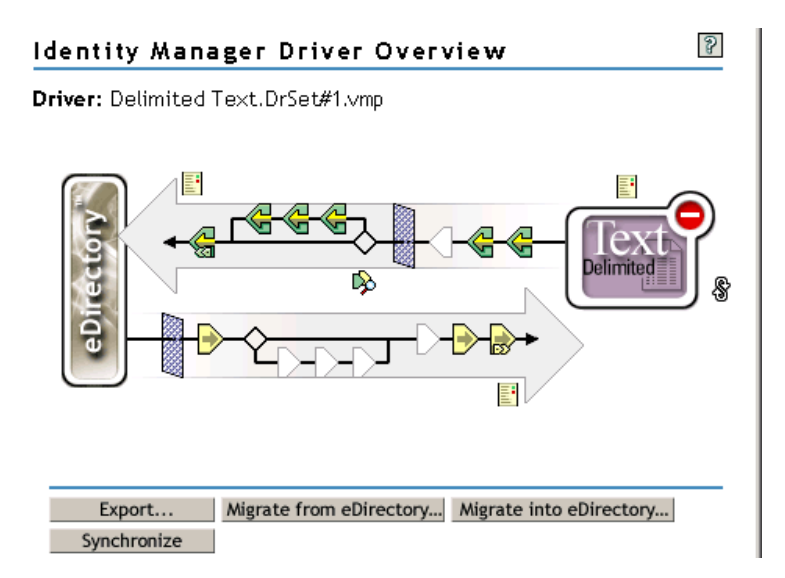

5<sup>[ドライバパラメータ]セクションまでスクロールし、変更を加えて、[OK]をク</sup> リックします。

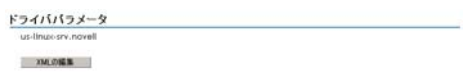

[ドライバ設定]セクションに変更を加えるには、29 ページの [「ドライバ設定」を](#page-32-0)参 照してください。

[購読者設定]セクションに変更を加えるには、31 ページの [「購読者設定」を](#page-34-0)参照し てください。

[発行者設定]セクションに変更を加えるには、32 ページの [「発行者設定」を](#page-35-0)参照し てください。

# <span id="page-32-0"></span>**4.1.1** ドライバ設定

次の図は、サンプル環境設定のドライバ設定とそのデフォルト値を示しています。

ドライババラメータ

us-linux-srv.novell

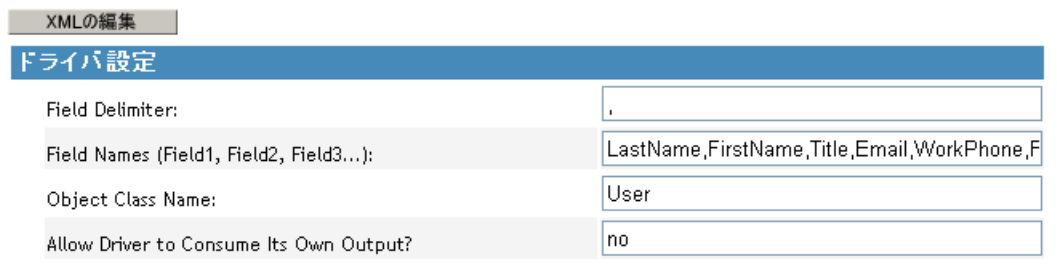

### フィールド区切り記号

[フィールド区切り記号]は、入力ファイルのフィールド値を区切るために使用される文 字を示します。この区切り記号には、1 文字を指定する必要があります。

いずれかの入力フィールドの値にこの文字が使用されている場合は、その文字が区切り記 号として参照されないように値全体を引用符で囲みます。

注 **:** この区切り記号パラメータをカンマ以外の文字に変更しても、購読者が使用されてい る場合は、出力ファイルで使用される区切り記号文字は自動的に変更されません。出力 ファイルの区切り記号文字を変更するには、出力変換スタイルシートを編集します。区切 り記号文字は、そのスタイルシートの一番上付近の変数に割り当てられています。

#### フィールド名

「フィールド名]は、スキーママッピングルールで参照されている属性名のカンマ区切り のリストです。入力ファイルでは、レコードのフィールドが、このリスト内の名前の順序 と位置に対応している必要があります。

たとえば、このパラメータで 8 つのフィールド名を指定する場合、入力ファイルの各レ コードでは、8 つのフィールドがフィールド区切り記号文字で区切られている必要があり ます。NetWare® および Windows の場合の例については、delimitedtext/samples ディレクト リの sample.csv を参照してください。Solaris および Linux の場合、sample.csv は /usr/lib/ dirxml/rules/delim ディレクトリにあります。

次の表は、デフォルト値を示しています。

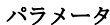

パラメータ サンプルの環境設定値

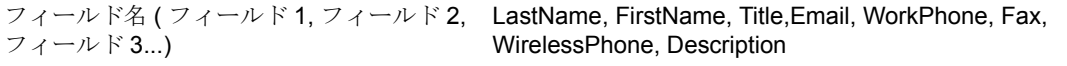

#### オブジェクトクラス名

[オブジェクトクラス名]は、入力ファイルに対応する新規オブジェクトを作成するとき に使用する必要がある Novell® eDirectory™ クラス名です。

### ドライバがドライバ自身の出力を使用できるようにしますか **?**

このパラメータにより、ドライバが書き込んだ出力ファイルを誤って同じドライバの入力 としてすぐにもう一度読み込むことのないようにします。

デフォルトは[いいえ]です。デフォルトでは、次の条件がすべて当てはまる場合、ドラ イバはロードしません。

- ◆ 購読者チャネルを備えている。
- ◆ 入力ディレクトリが同じである。
- 入力ファイルと出力ファイルの拡張子が同じである。

アイデンティティボールトの他の変更のきっかけとなるアイデンティティボールトイベン トを検出する方法として購読者チャネルの入力に購読者チャネルの出力を指定する場合 は、このパラメータを[はい]に設定します。たとえば、名前、名字、またはイニシャル の属性を更新するときにフルネーム属性を更新するには、このパラメータを[はい]に設 定します。

# <span id="page-34-0"></span>**4.1.2** 購読者設定

次の図は、サンプル環境設定の購読者設定とそのデフォルト値を示しています。

### **Subscriber Settings** c:\csvsample\output Output File Path: l.csv Output File Extension: Destination File Character Encoding (leave blank for default): 200 Maximum Number of Transactions per Output File: 30 Maximum Time in Seconds before Flushing All Transactions: Time of Day (Local Time) to Flush All Transactions:

### 出力ファイルへのパス

[出力ファイルへのパス]は、出力ファイルの作成先となるローカルファイルシステムの ディレクトリです。このディレクトリが存在しない場合は、エラーが発生します。

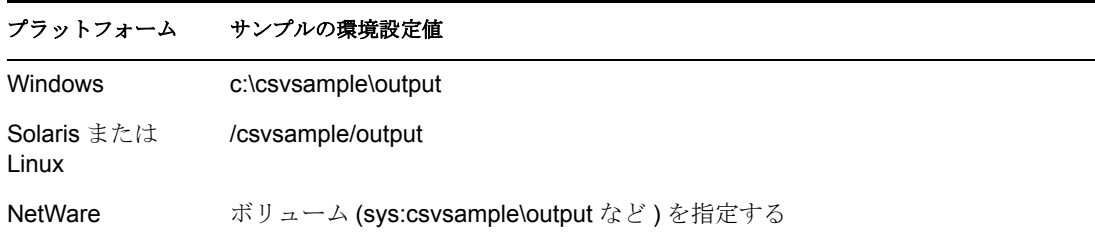

### 出力ファイルの拡張子

出力ファイルには、「出力ファイルの拡張子」パラメータの文字列で終わる固有の名前が 付きます。購読者チャネルからの出力ファイルを別の区切りテキスト用 Identity Manager ドライバの発行者チャネルの入力ファイルとして使用する場合は、宛先ファイルの拡張子 がもう 1 つのドライバのソースファイルの拡張子パラメータと一致している必要がありま す。

### 宛先ファイルの文字エンコード

[宛先ファイルの文字エンコード]パラメータに値が設定されていない場合は、指定した ロケールのデフォルトの Java 文字エンコードが使用されます。

指定したロケールのデフォルト以外のエンコードを使用するには、「Supported Encodings (http://java.sun.com/j2se/1.4.2/docs/guide/intl/encoding.doc.html)」の表のいずれかの標準名を 入力します。

注 **:** 発行者チャネルと購読者チャネルでは、さまざまな文字エンコードを使用できます。

#### 出力ファイルごとの最大トランザクション数

このパラメータでは、1 つの出力ファイルに書き込まれるトランザクションの最大数を指 定します。ファイルトランザクションの上限に達すると、その出力ファイルは閉じられ、 以降のトランザクション用に新しいファイルが作成されます。1 つのファイルに書き込め

### 区切りテキスト用のドライバのカスタマイズ **31**

るトランザクション数を制限するには、このパラメータを空白のままにするか、ゼロに設 定します。

詳細については、32 ページの 「すべてのトランザクションを削除するまでの最大秒数」 を参照してください。

### すべてのトランザクションを削除するまでの最大秒数

このパラメータで指定した時間内に新しいトランザクションが出力ファイルに書き込まれ なかった場合、その出力ファイルは閉じられます。新しいトランザクションを書き込む必 要がある場合は、新しい出力ファイルが作成されます。出力ファイルを閉じるまでの時間 を制限しない場合は、このパラメータを空白のままにするか、ゼロに設定します。

#### すべてのトランザクションを削除する時刻 **(** ローカルタイム **)**

このパラメータの値が指定されている場合、現在の出力ファイルは、毎日指定された時刻 に閉じられます。それ以降のトランザクションは、新しいファイルに書き込まれます。こ のパラメータの指定にかかわらず、[出力ファイルごとの最大トランザクション数]や 「すべてのトランザクションを削除するまでの最大秒数]パラメータは出力ファイルのし きい値としても機能します。このパラメータを使用して 1 日 1 ファイルにする場合は、他 の2つのパラメータをゼロに設定します。

このパラメータは、HH:MM:SS (24 時間表示 ) または H:MM:SS AM/PM の形式で指定でき ます。時間は必須ですが、分と秒は省略可能です。このパラメータはローカル時刻を想定 しているため、値に含まれている時間帯情報は無視されます。

注 **:** 前の 3 つのパラメータ ([出力ファイルごとの最大トランザクション数]、[すべての トランザクションを削除するまでの最大秒数]、および[すべてのトランザクションを削 除する時刻]) はすべて、ファイルの増大を制限するトランザクションサイズのしきい 値、または新しいトランザクションを受け入れるために出力ファイルを開いたままにする 時間のしきい値として機能できます。

出力ファイルは、区切りテキストドライバによる書き込みに備えて開かれている限り、完 了とは見なされません。ドライバがファイルを閉じるまで、他のプロセスでファイルを開 くことはできません。このために、前の 3 つのパラメータのいずれかを設定して、その出 力ファイルが無期限に開かれたままにならないないようにする必要があります。このよう な状況を防ぐために、ドライバで 3 つのパラメータすべてが空白 ( またはゼロ ) であるこ とが検出されると、[出力ファイルごとの最大トランザクション数]の値が自動的に 1 に 設定されます。

### <span id="page-35-0"></span>**4.1.3** 発行者設定

次の表は、サンプル環境設定の発行者チャネルパラメータとそのデフォルト値を示してい ます。

#### 表 *4-1* 発行者パラメータのデフォルト値

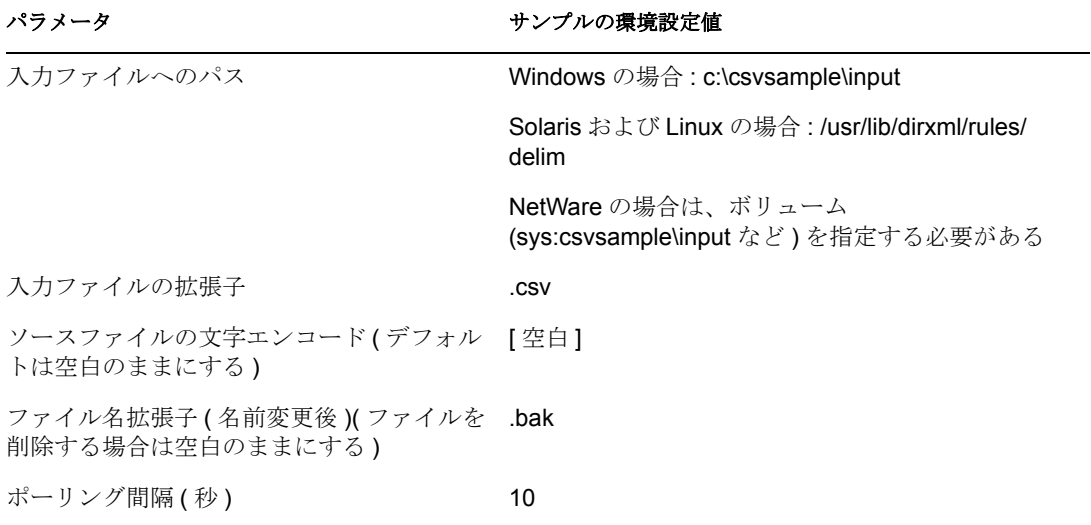

#### 入力ファイルへのパス

発行者チャネルでは、入力ファイルパスで新しい入力ファイルが検索されます。このパス は、ローカルファイルシステムのディレクトリです。

#### 入力ファイルの拡張子

発行者チャネルでは、このパラメータで指定された拡張子のファイルだけを使用します。 ファイルが処理されたら、「ファイル名拡張子(名前変更後)」パラメータの値がファイル 名に追加されるので、発行者チャネルで同じファイルが再び処理されることはありませ ん。[ファイル名拡張子(名前変更後)]パラメータの値を空白のままにすると、ソース ファイルは処理された後に削除されます。

### ソースファイルの文字エンコード

「ソースファイルの文字エンコード]パラメータに値が設定されていない場合は、各自の ロケールのデフォルトの Java 文字エンコードが使用されます。

指定したロケールのデフォルト以外のエンコードを使用するには、「Supported Encodings (http://java.sun.com/j2se/1.4.2/docs/guide/intl/encoding.doc.html)」の表のいずれかの標準名を 入力します。

「入力ファイルの拡張子]パラメータが .xml の場合は、次のどちらかの方法でソースファ イルの文字エンコードを示すことができます。

- ◆「ソースファイルの文字エンコード]パラメータに値が示されている場合は、その値 が使用されます。
- パラメータが空白の場合、および W3C XML 勧告 (http://www.w3.org/TR/RECxml#charencoding) の 4.3.3 に記載されているように XML ドキュメントでエンコード 宣言が指定されている場合、エンコード宣言はメタディレクトリエンジンの XML パーサで処理されます。

Identity Manager XML パーサでは、次の文字エンコードが処理されます。

 $\bullet$  UTF-8

- $\bullet$  UTF-16
- $\cdot$  ISO-8859-1
- US-ASCII

注 **:** 発行者チャネルと購読者チャネルでは、さまざまな文字エンコードを使用できます。

### ファイル名拡張子 **(** 名前変更後 **)**

「ファイル名拡張子 (名前変更後)]については、33 ページの 「入力ファイルの拡張子」 を参照してください。

重要 **:** デフォルトを変更する場合は、プラットフォーム上のファイル名に有効な文字だけ を使用します。無効な文字を使用すると、リネームに失敗したり、ドライバが繰り返し同 じファイルを再処理する原因になります。

#### ポーリング間隔

発行者チャネルですべてのソースファイルの処理が完了したら、このパラメータで指定し た秒数待った後に、処理する新しいソースファイルをチェックします。

# <span id="page-37-0"></span>**4.1.4** 一方向の同期の設定

データ同期が一方向しか行われない場合は、使用しないチャネルを無効にします。いずれ かのチャネルを無効にするには、チャネルに応じて、不要なチャネルや入力または出力 ディレクトリのパスを指定していないチャネルのフィルタをクリアします。

たとえば、発行者チャネルだけが必要な場合は、次の手順を実行してください。

**A** obte

**1** iManager のフィルタエディタで、購読者オブジェクトのフィルタをクリアします。 **1a** たとえば、[名前]フィルタを選択します。

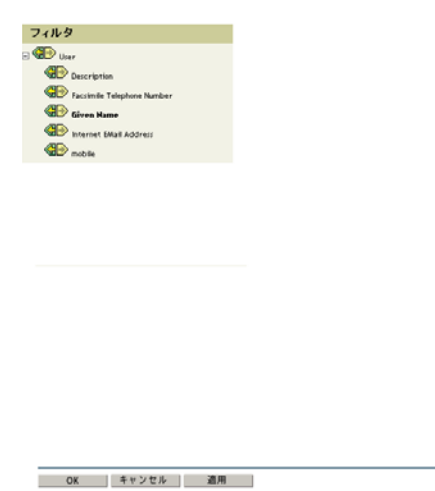

**1b** [Subscribe (購読)] セクションの [無視] を選択します。

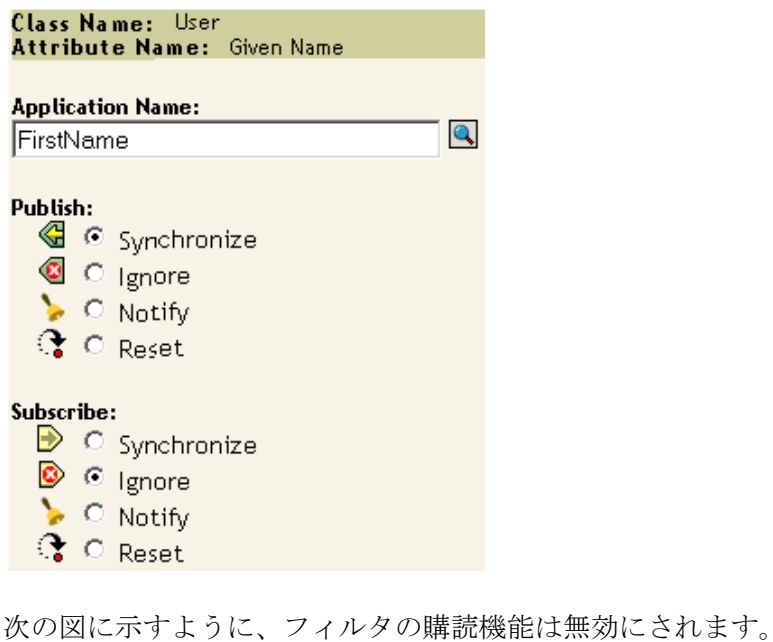

 $\bigoplus$  Given Name

- **2** 変更を保存するには、[OK]をクリックします。
- **3**[ドライバパラメータ]セクションで、[購読者設定]までスクロールして、[出力 ファイルへのパス]の指定したパスを削除します。

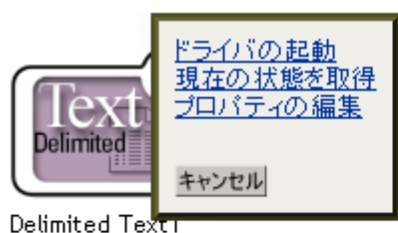

購読者チャネルだけが必要な場合は、発行者オブジェクトのフィルタをクリアし、[ドラ イバパラメータ]セクションの「入力ファイルへのパス]に指定したパスを削除します。

# <span id="page-39-2"></span><span id="page-39-0"></span>**4.1.5 XDS XML** ファイルの設定

ドライバで CSV (Comma Separated Values) ファイルではなく XDS 形式の XML ファイルを 使用できます。

通常は、発行者チャネルまたは購読者チャネルでしかこのドライバを使用しないため、必 要なセクションの手順だけを実行します。

### 発行者チャネルの使用

ドライバに XML 形式で入力を受け入れさせるには、入力ファイルの拡張子を .xml に変 更します。

#### 購読者チャネルの使用

ドライバに XDS 形式で出力を送信させるには、購読者チャネルからイベント変換スタイ ルシートと出力変換スタイルシートを削除します。

- **1** iManager で、[eDirectory 管理]>[オブジェクトの削除]の順に選択します。
- **2** ドライバの購読者オブジェクトを参照して、SubscriberEventTransformSS オブジェク トを選択します。
- **3**[OK]をクリックします。
- **4**[タスクの繰り返し]をクリックします。
- **5** ドライバの OutputTransformSS オブジェクトを参照して選択します。
- **6**[OK]を 2 回クリックします。

# <span id="page-39-1"></span>**4.2** データ同期の設定

Identity Manager では、共有データの管理においてその真価が発揮されます。ここでは、 区切りテキスト用の Identity Manager ドライバの一般的なカスタマイズについて説明しま す。

ドライバで使用可能なサンプル環境設定には、CSV (Comma-Separated Values) ファイルが 使用されています。ただし、さまざまな方法でドライバを使用できます。ドライバは、で きる限り柔軟に設計されています。ドライバにより、ほとんど変更されないテキストベー スのファイルがスタイルシートに渡されます。処理の大半は、スタイルシートで行われま す。新しいスタイルシートを作成すると、ドライバが、予測どおりに反復可能なパターン を含むテキストベースのファイルと実質的に連動できます。

この交換の基本は <delimited-text> XML 要素です。たとえば、テキストファイルから情報 を読み込む発行者チャネルを設計するには、ファイルの内容を受け取ってそれを <delimited-text> 要素に変換する入力変換スタイルシートを作成します。

次に、<delimited-text> 要素の例を示します。

<delimited-text> <record> <field>John</field> <field>Maxfield</field> <field>555-1212</field> </record> <record> <field>Sarah</field> <field>Lopez</field> <field>555-3434</field> </record> </delimitedtext>

field 要素が名前属性の指定なしで次のようになっている場合、ドライバは、フィールド 位置を使用して、[ フィールド名 ] ドライバパラメータの該当位置でその属性の一致を検 出します。

次のように XML 内でフィールド名を指定できます。

<delimited-text> <record> <field name="FirstName">John</field> <field name="LastName">Maxfield</field> <field name="Phone">555-1212</field> </record> <record> <field name="FirstName">Sarah</field> <field name="LastName">Lopez</field> <field name="Phone">555-3434</field> </ record> </delimited-text>

他のドキュメントタイプを処理するスタイルシートの作成方法の詳細については、このド ライバに付属するサンプルスタイルシートを参照してください。サンプル環境設定を使用 してドライバを作成する場合は、出発点として入力変換、出力変換、イベント変換の各ス タイルシートを使用できます。

# <span id="page-40-3"></span><span id="page-40-0"></span>**4.3 Java** インタフェースを使用したファイル処理 のカスタマイズ

Java インタフェースにより、作成する Java クラスを使用してファイル処理をカスタマイ ズできます。このインタフェースには、InputSorter、InputSource、PreProcessor、および PostProcessor があります。

ドライバに対するこうした機能拡張には、Java プログラミングが必要です。この機能を 実装するには、次のプロセスを実行してください。

- 新しいインタフェースのいずれかを実装する Java クラスを作成する。
- 新しいクラスを格納する Java .jar ファイルを作成する。
- 新しいクラスを使用するためにドライバを設定する。

# <span id="page-40-1"></span>**4.3.1** 新しい **Java** クラスの作成

この新しい機能を実装できるように、JavaDoc およびサンプルクラスがドライバに付属し ています。こうしたファイルは、プラットフォーム \dirxml\drivers\delimitedtext\extensions で探してください。

# <span id="page-40-2"></span>**4.3.2 Java .jar** ファイルの作成

クラスファイルを実装したら、jar ツールを使用して Java .jar ファイル (Java アーカイブ ) を作成します。.jar ファイルには、作成したクラスを格納する必要があります。.jar ファ イルを novell/nds/lib ディレクトリに格納してください。パスは、使用しているプラット フォームによって異なる場合がありますが、DelimitedTextShim.jar および DelimitedTextUtil.jar と同じ場所にする必要があります。

# <span id="page-41-0"></span>**4.3.3** 新しいクラスを使用するためのドライバの設定

新しい .jar ファイルを正しい場所に格納したら、ドライバのプロパティを変更して、新し いクラスを使用するようにドライバを設定します。

- **1** iManager で、[Identity Manager]>[Identity Manager の概要]の順に選択します。
- **2** ドライバセット内でドライバを検索します。
- **3** ドライバアイコンをクリックして [Identity Manager ドライバの概要] ページを開き ます。
- **4** ドライバアイコンをもう一度クリックして[オブジェクトの変更]ページを開きま す。
- **5** ドロップダウンメニューで、[ドライバ環境設定]を選択します。
- **6**[ドライバパラメータ]までスクロールし、[XML の編集]をクリックします。
- **7** ファイルの <publisher-options> セクションを検索します。

このファイルでは、[ドライバ環境設定]ページの [ドライバパラメータ] セクショ ンに表示されるパラメータと値を定義します。

発行者チャネルで機能する作成したクラスごとに、<publisher-options> セクションに 追加オプションを入力します。このファイルを更新したら、インタフェースに新しい オプションが表示されます。

**8** 発行者チャネルで作成した新しいクラスごとに、インタフェースタイプに対応するエ ントリを追加します。次の表を参考にしてください。

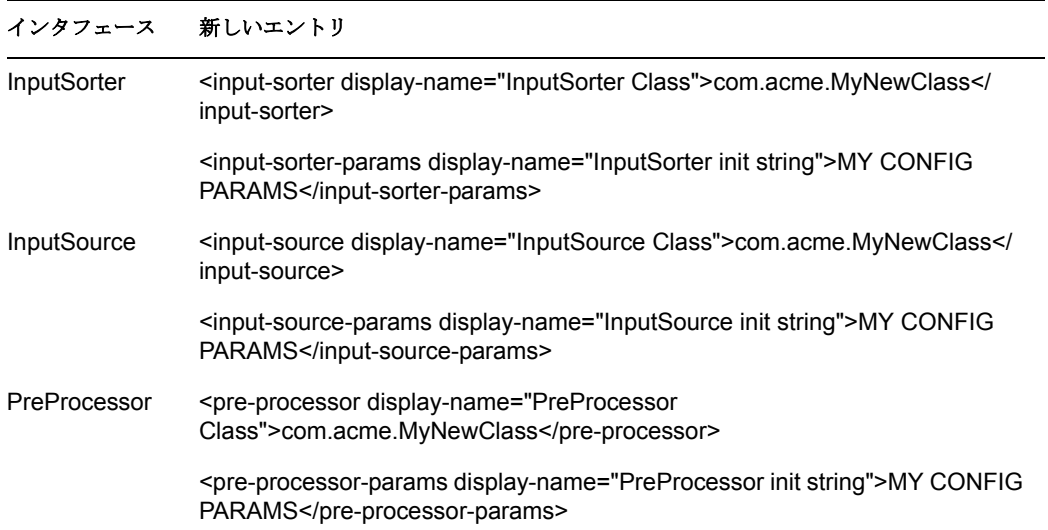

- **8a** *com.acme.MyNewClass* をフルパッケージ識別子とともに定義したクラスの名前に 置き換えます。
- **8b** *MY CONFIG PARAMS* を、使用するクラスの init メソッドに渡す情報に置き換え ます。

使用するクラスの init メソッドは、この文字列に含まれている情報を解析する役 割を果たします。使用するクラスで init メソッドに環境設定文字列を渡す必要が ない場合は、すべての要素を無視できます。そのような場合は、init メソッドに NULL が渡されます。

**9** PostProcessor ルールを作成した場合は、ファイルの <subscriber-options> セクションを 検索して、次の行を追加します。

<post-processor display-name="PostProcessor Class">com.acme.*MyNewClass*</post-processor> <post-processor-params display-name="PostProcessor init string">*MY CONFIG PARAMS*</postprocessor-params>

- **9a** *com.acme.MyNewClass* をフルパッケージ情報とともに定義したクラスの名前に置 き換えます。
- **9b** *MY CONFIG PARAMS* を、使用するクラスの init メソッドに渡す情報に置き換え ます。

使用するクラスの init メソッドは、この文字列に含まれている情報を解析する役 割を果たします。使用するクラスで init メソッドに環境設定文字列を渡す必要が ない場合は、すべての要素を無視できます。そのような場合は、init メソッドに NULL が渡されます。

**10**[OK]をクリックします。